## **Registrierung in edu.FLOW**

Falls Sie von Ihrer Schule einen **Willkommensbrief** mit **Verifikations-Code** bekommen haben, sollten Sie sich in edu.FLOW registrieren.

[Im](https://edusuite.at/Wiki/lib/exe/fetch.php?media=eduflow:portal:eduflow_-_leitfaden_fuer_eltern_-_2021-09_-_v2.00.pdf)

Leitfaden zur Verwendung von edu.FLOW wird ebenfalls auf die Registrierung eingegangen.

## **BITTE BEACHTEN SIE**:

–> Falls Sie sich bereits für genau diese Schule in der Vergangenheit registriert haben - etwa für ein Geschwisterkind, welches die Schule besucht bzw. besucht hat - müssen Sie sich nicht nochmals registrieren. Melden Sie sich stattdessen in edu.FLOW an und fügen Sie mit dem Verifikations-Code das "neue" Kind hinzu.

-> Falls Sie sich bereits in der Vergangenheit an einer anderen Schule in edu.FLOW registriert haben, müssen Sie sich an dieser (neuen) Schule **nochmals** registrieren. Sie können aber gerne die selbe E-Mail Adresse nutzen.

Scannen Sie den QR-Code auf dem Willkommensbrief oder rufen Sie <https://edusuite.at/portal>auf. Wählen Sie den angezeigten Link aus.

Alternativ können Sie auch

- die **Schule** wählen
- auf die Anwendung **'edu.FLOW'** klicken
- und die Aktion **'Mit Verifikations-Code registrieren …'** wählen.

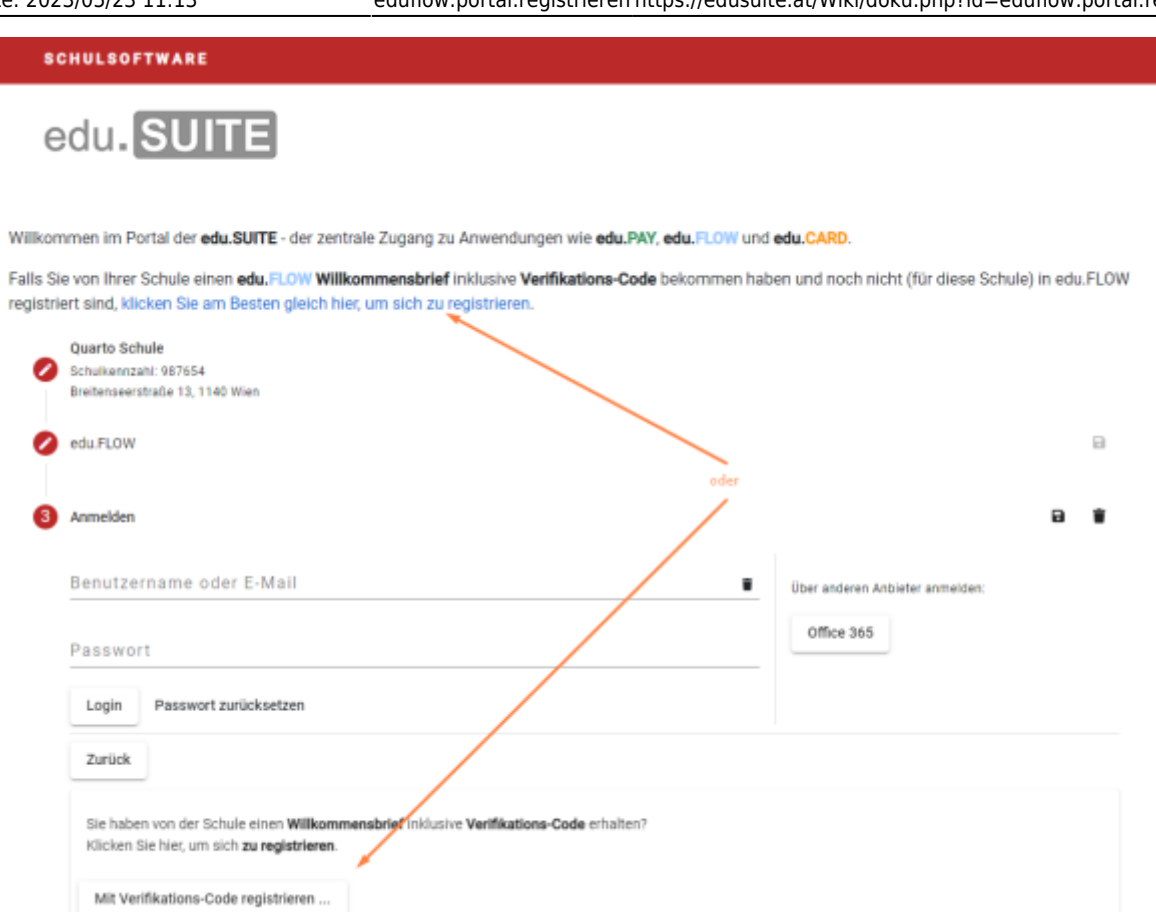

Eine weitere Alternative ist, die Registrierseite direkt zu wählen: Der Link[https://www.eduflow.at/EduFlow/Account/Register.](https://www.eduflow.at/EduFlow/Account/Register)

Geben Sie **Mandant** und **Verifikations-Code** wie im Willkommensbrief angegeben sowie Ihre **Mail-**Adresse ein und klicken Sie auf "Registrieren".

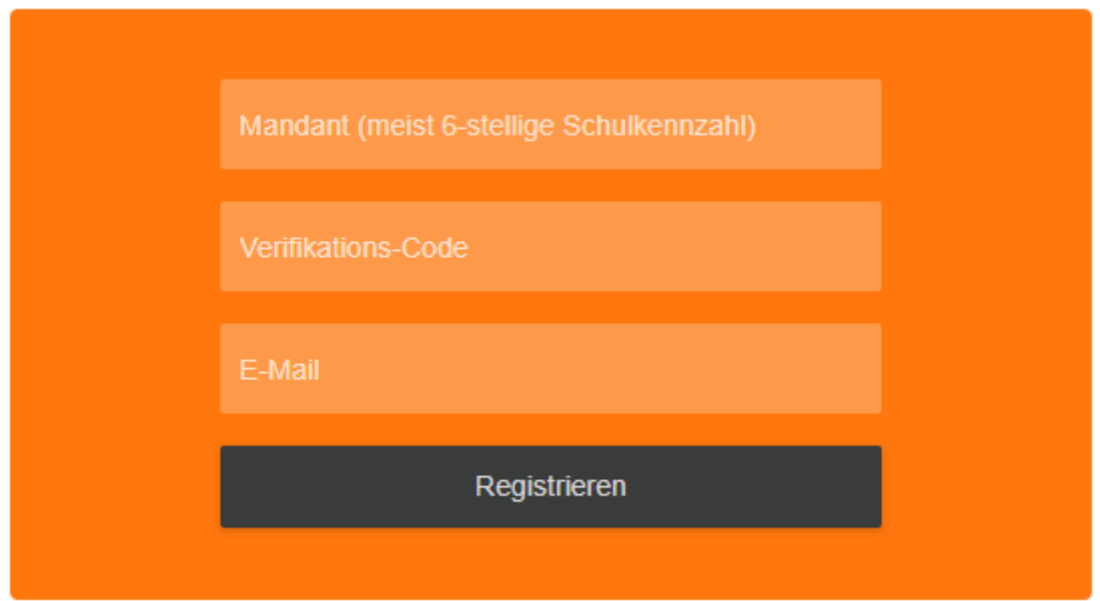

## **Bitte den Verifikationscode nur EINMAL eingeben!**

Danach bekommen Sie eine E-Mail an die eingegebene Adresse zugesandt, die Ihnen die

Registrierung bestätigt.

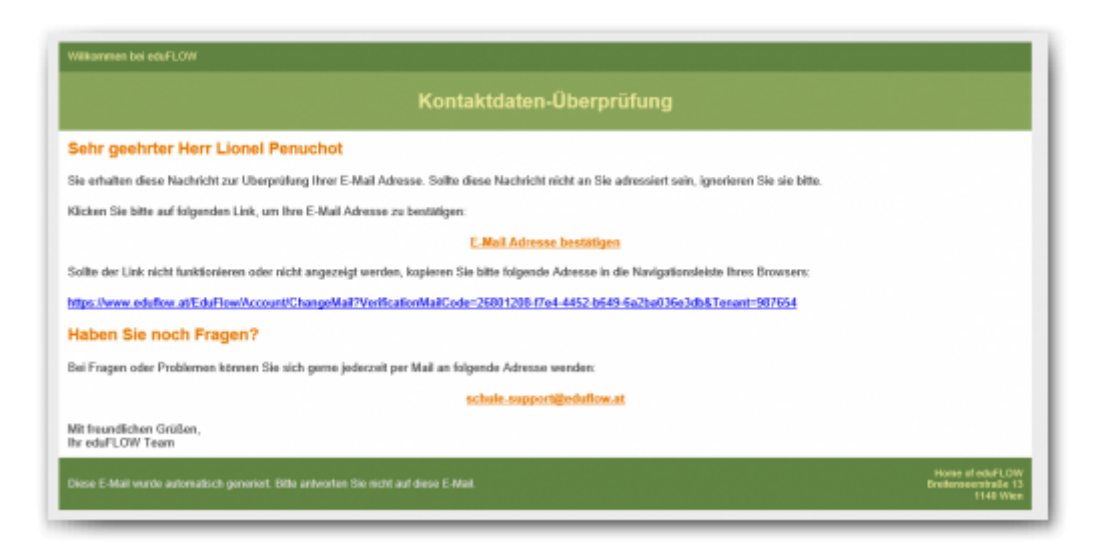

Klicken Sie auf "E-Mail-Adresse bestätigen". Sie werden auf eine Browser-Seite weitergeleitet, auf der die erfolgreiche Registrierung bestätigt wird.

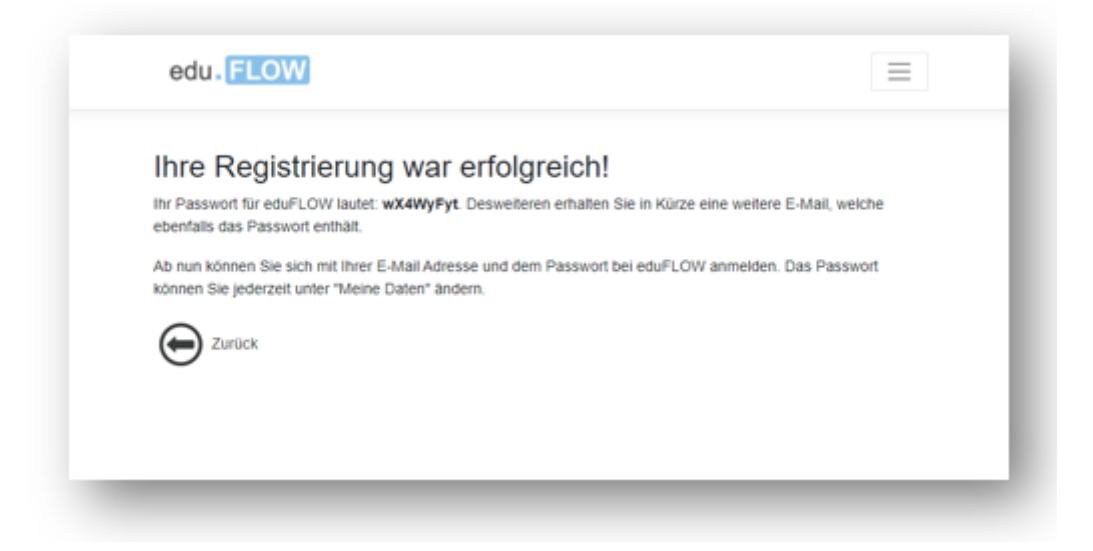

Sie erhalten nun eine weitere Mail mit Ihrem Passwort für die Anmeldung (siehe Beispiel unten). Sie können das Passwort später jederzeit ändern. Hilfe zum Passwort ändern finden Sie [hier](https://edusuite.at/Wiki/doku.php?id=eduflow:portal:meine_daten#passwort_aendern).

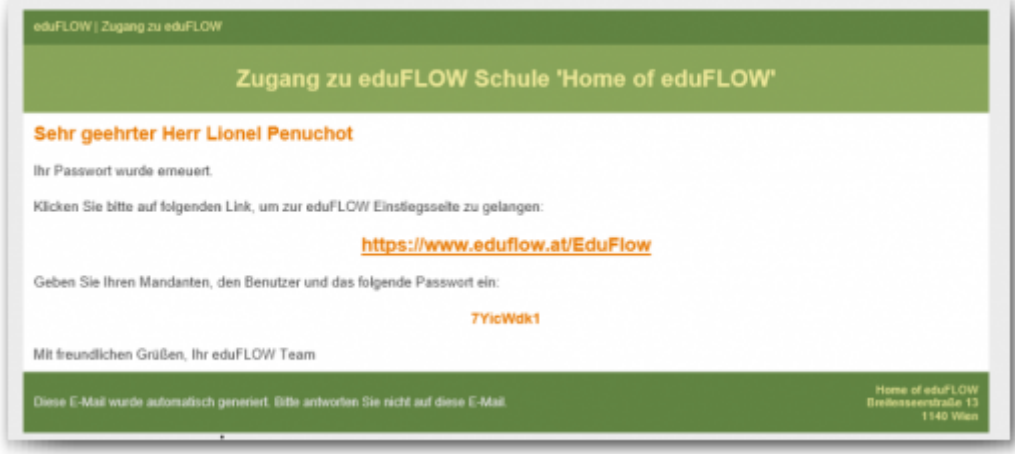

Nach der erfolgreichen Registrierung können Sie sich in edu.FLOW anmelden und - etwa auf Ihrem Mobiltelefon - auch [als Web-App installieren.](https://edusuite.at/Wiki/doku.php?id=eduflow:portal:webapp)

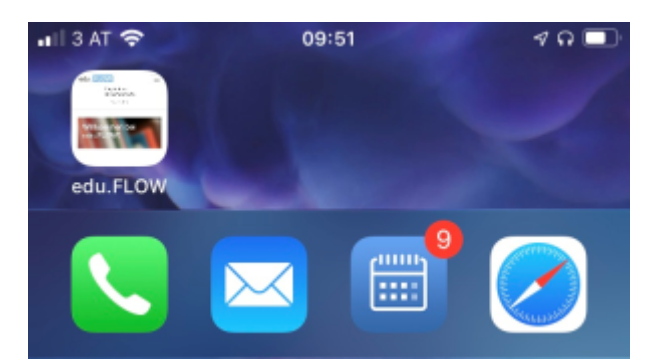

Abhängig von Ihrem Endgerät können Sie auch Push-Nachrichten aktivieren:

- [Push-Nachrichten auf Android Geräten](https://edusuite.at/Wiki/doku.php?id=eduflow:portal:webapp-android)
- [Push-Nachrichten auf iOS Geräten](https://edusuite.at/Wiki/doku.php?id=eduflow:portal:webapp-ios)
- [Push-Nachrichten auf Windows Geräten](https://edusuite.at/Wiki/doku.php?id=eduflow:portal:webapp-windows)

Benötigen Sie weitere [Hilfe beim Anmelden? Dann klicken Sie hier.](https://edusuite.at/Wiki/doku.php?id=eduflow:portal:anmelden)

From: <https://edusuite.at/Wiki/> - **eduFLOW-Wiki**

Permanent link: **<https://edusuite.at/Wiki/doku.php?id=eduflow:portal:registrieren>**

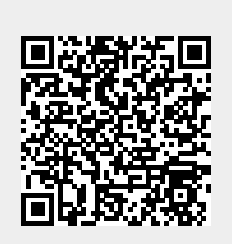

Last update: **2023/05/23 11:13**